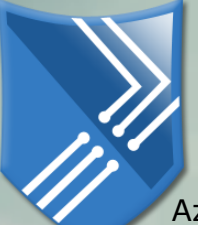

## Internetes Járőrinformációs Rendszer (Net Patrol Info System)

Az Internetes Járőrinformációs Rendszer (továbbiakban: NPIS) legfontosabb feladata, hogy hatékonyan, gazdaságosan és korrekt módon dokumentálja a földrajzilag egymástól, és a központtól távol működő élőerő (*vagyonőr, rendőr járőr, közterület felügyelő, beteg ápoló, halőr, vadőr, szerviz vagy kereskedelmi képviselő, stb.*) előirt tevékenységét.

Az NPIS legfontosabb előnyei:

- A rendszer képes az élőerős biztonsági tevékenységet folytató állami és magáncégeket hatékonnyá, gazdaságossá tenni, a földrajzi távolságok okán keletkező költségeket jelentősen mérsékelni.
- A papír alapú, ember által végzett adminisztráció megszűnik, helyette a korszerű informatika veszi át az ellenőrzés szerepét.
- A rendszer által kifejtett a folyamatos ellenőrzés pszichológiai hatása javítja a vagyonvédelem minőségét és belső fegyelmét, növeli a megbízó bizalmát és elégedettségét
- Lehetővé válik, az előirt tevékenység online távfelügyelete és a megbízott személyek munkaidő nyilvántartása. Opcionálisan fénykép is készülhet, azonosítva a megbízott személy pl. bejelentkezéskor.
- Az őrzött objektum, mozgásban is lehet, nem szükséges fix földrajzi helyhez kötődnie. Ilyenek lehetnek hajók, munkagépek, vagonok, útépítő gépláncok stb.
- További előny, hogy egymástól távoli helyek őrzése (víkendházak, nyaralók, játszóterek, iskolák stb.) is gazdaságosan távfelügyelhető.

Az NPIS a fenti feladatát a Patrol Cheking System (továbbiakban: [PCS\)](http://patrol.l-and.hu/Patrol/Doc/PatrolCheckingSystem.pdf) internetes távfelügyeleti rendszer alrendszereként látja el az alábbi formában.

A megbízott személy az őrzési területen felkeresi az előre, azonosított ellenőrző pontokat (CheckPoint, ThermoPoint, stb.) és azokat a robosztus [MemoStang](http://www.jarorellenor.hu/) (EL-04) járőrellenőrző adatgyűjtővel előirt módon (időben és sorrendben) érinti. Ezt a műveletet nevezzük "csekkolásnak". Ekkor az adatgyűjtőben dátum, idő, és az ellenőrző pont kódja szerint (real-time) tárolódik ez az esemény (ez egy őrzési rekord). A rendszer ily módon dokumentálja a helyhez kötődő tevékenységet, és annak időbeni előfordulását. Az őrzési rekordok szükség esetén, számítógéppel közvetlenül (a rendszer mellé szállított, vagy

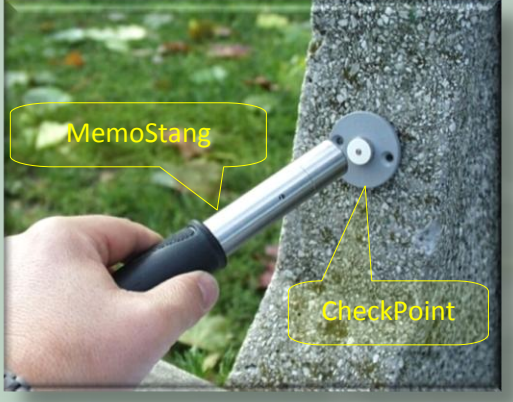

az internetről letölthető [\\*EL-04/MB\\*](http://www.jarorellenor.hu/letoltesek/EL04MB_v266_Setup_&_Doc) Esemény kiértékelő programmal, a [kezelési leírás](http://www.jarorellenor.hu/programeskezeles.html) szerint) is kiolvashatóak, növelve a rendszer megbízhatóságát.

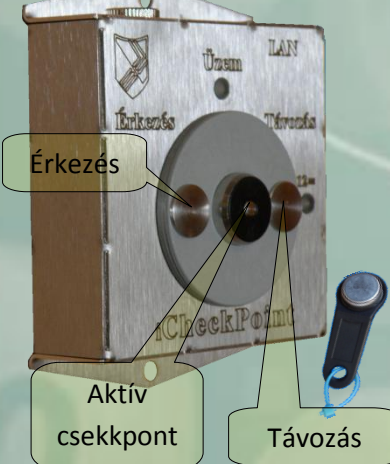

Az adatgyűjtőben tárolt adatok (a megvalósult járőr útvonal, a járőrkör) a GPRS alapú Patrol Checking iTerminal (PaChiT) vagy a LAN alapú iCheckPoint segítségével, mint egy aktív csekkponttal előirt

időben (naponta, körönként stb.), kiolvashatóak. Ezek a terminálok, célszerűen egy központi, jól védett helyen vannak telepítve (porta, őrszoba, önkormányzat stb.), ahol a korrekt működés könnyen biztosítható. Ezek a végpontok (terminálok) a rendszerben az őrzési objektumot azonosítják. Ez az objektum lehet egy település sok ellenőrzési ponttal,

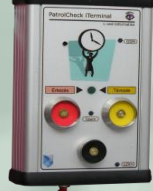

vagy egy, vagy több létesítmény telephelyekkel, ahol egyenként néhány ellenőrzési pont található. Lényeg az, hogy a terminál logikailag fogja össze az objektumot, az által, hogy az objektum területén történt összes "csekkolás" rajta keresztül kerül kiolvasásra, majd eltárolásra.

A kiolvasott és eltárolt adatokhoz csak a terminál tulajdonosa (Admin) és az általa jogosítottak (User) férhetnek. A termináloknak GPRS (PaChiT)vagy LAN (iCheckPoint) működési változata létezik. A szerint választjuk ki őket, hogy a központi szervert milyen fizikai közegen szeretnénk elérni. A terminálokról és az alapműködést szolgáltató Patrol [Checking](http://patrol.l-and.hu/Patrol/Doc/PatrolCheckingSystem.pdf) System–ről (PCS) bővebben, a vonatkozó leírásában olvasható.

A kiolvasás (az adatok automatikus szerverre töltése) praktikusan úgy történik, hogy a megbízott személy a személyi azonosítóját (iButtonKey) az "Érkezés" ponthoz érinti (személyes bejelentkezés), majd ennek elfogadása után az adatgyűjtőt pedig az aktív csekkponthoz csatlakoztatja, és mind addig ott tartja (ügyelve a folyamatos érintkezésre), míg az adatgyűjtő kettős hang és fényjelzést (úgy, mint a normál csekkolás esetében) nem ad. A letöltés ideje függ a tárolt őrzési rekordok mennyiségétől. Azt lehet mondani, hogy kb. 16 őrzési rekord letöltése időben megegyezik egy normál csekkolás idejével (2-3 másodperc). Ha már használt adatgyűjtők rendszerbe állításakor sok olvasatlan rekord van az adott adatgyűjtőben, akkor azt először a rendszerhez szállított [\\*EL-04/MB\\*](http://www.jarorellenor.hu/letoltesek/EL04MB_v251_Setup_&_Doc) Esemény kiértékelő programmal, a kezelési [leírás](http://www.jarorellenor.hu/programeskezeles.html) szerint szükséges kiolvasni, archiválni és törölni azt.

A letöltés minden érintkezési hibára megszakad, majd előröl ismétlődik. Tehát érdemes optimalizálni a letöltendő rekordok számát a kényelmes kezelés érdekében. Ha az adatgyűjtő megszakadt kiolvasás után nem működik (nem kapcsolható be, nem csekkol), akkor a kiolvasást meg kell ismételni, mivel a terminál képes az adatgyűjtő belső rendszerét alap állapotba állítani. A terminál sikeres letöltés után automatikusan, virtuális módon törli az adatgyűjtőt, és beállítja annak a belső naplózó óráját a pontos szerveridőhöz. Ez a módszer biztosítja az időben és térben kiterjedt rendszer nagyfokú szinkronitását. A virtuális törlés azt jelenti, hogy a már kiolvasásra került adatok a következő kiolvasáskor újra nem kerülnek átvitelre, de az adatgyűjtő által tárolt legutolsó 4096 rekord szükség esetén, a gyártó vagy általa akkreditált személy által, még számítógép segítségével bármikor kiolvasható. "Üres" adatgyűjtő letöltése csak óraállítást eredményez, de nem kerül bejegyzésre a PCS rendszerbe.

A letöltött adatokat a központi szerveren működő PCS rendszer fogadja és a bejelentkezést és a letöltés tényét naplózza. A letöltött adatokat elmenti az adott terminálhoz tartozó (.elf kiterjesztésű, titkosított) fájlba, melyet az adatgyűjtő gyári számával és össz. naplózásával azonosít. Pl. "EL04 0481877790000088 00000070.elf". Ha a terminálhoz tartozó konfigurációs lapon a terminál tulajdonosa értelemszerűen kitöltötte email cím formátummal a "MemoStang(EL-04) email címek" szövegmezőt (itt pl. lpatrol@t-email.hu), akkor a letöltéskor, a következő formátumú email-t kapja minden címzett. A csatolt melléklete az [\\*EL-04/MB\\*](http://www.jarorellenor.hu/letoltesek/EL04MB_v251_Setup_&_Doc) programmal megnyitható, ha az, és a vonatkozó lajstrom ("lajstrom.dat" fájl) előzőleg az aktuális számítógépen telepítésre került

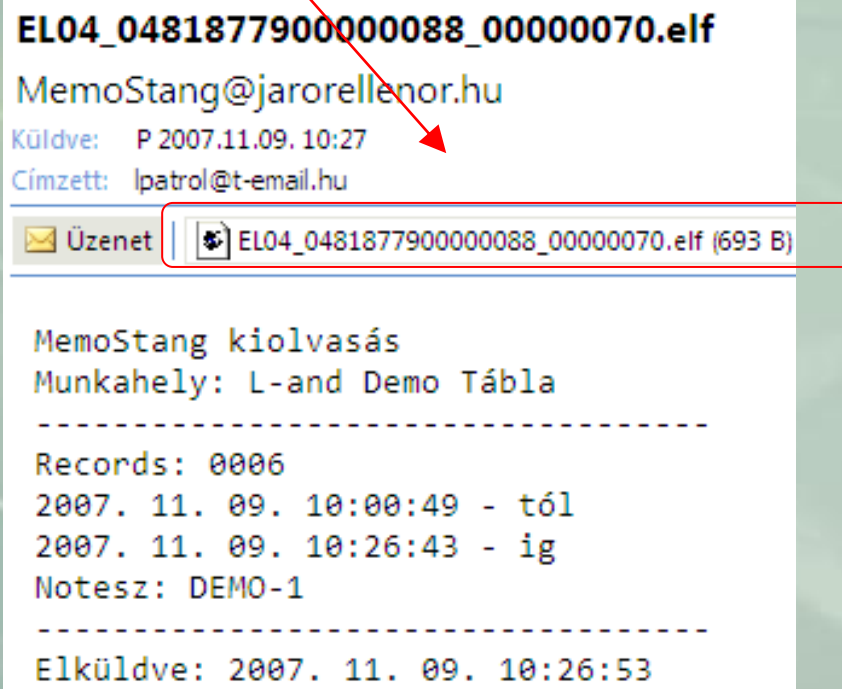

Innentől a rendszer úgy működik mintha direkt került volna kiolvasásra az adott adatgyűjtő. A módszer előnye, hogy terminálonként beállítható felhasználói körnek, elküldhető az email a konkrét letöltésről, anélkül, hogy ezek bármilyen jogosultságot kapnának a rendszerhez (pl. a megrendelő cég a biztonsági vezetője(i) stb.). Ezen kívül egyfajta, a központi szervertől független, automatikus archiválást is biztosít a felhasználónak, a levelező rendszer segítségével. Másik mód a fájl elérésére a PCS esemény naplójában lehetséges, az által, hogy megnyomjuk a konkrét esemény melletti kis gombot, mire egy szokványos fájl letöltési panel jelenik meg.

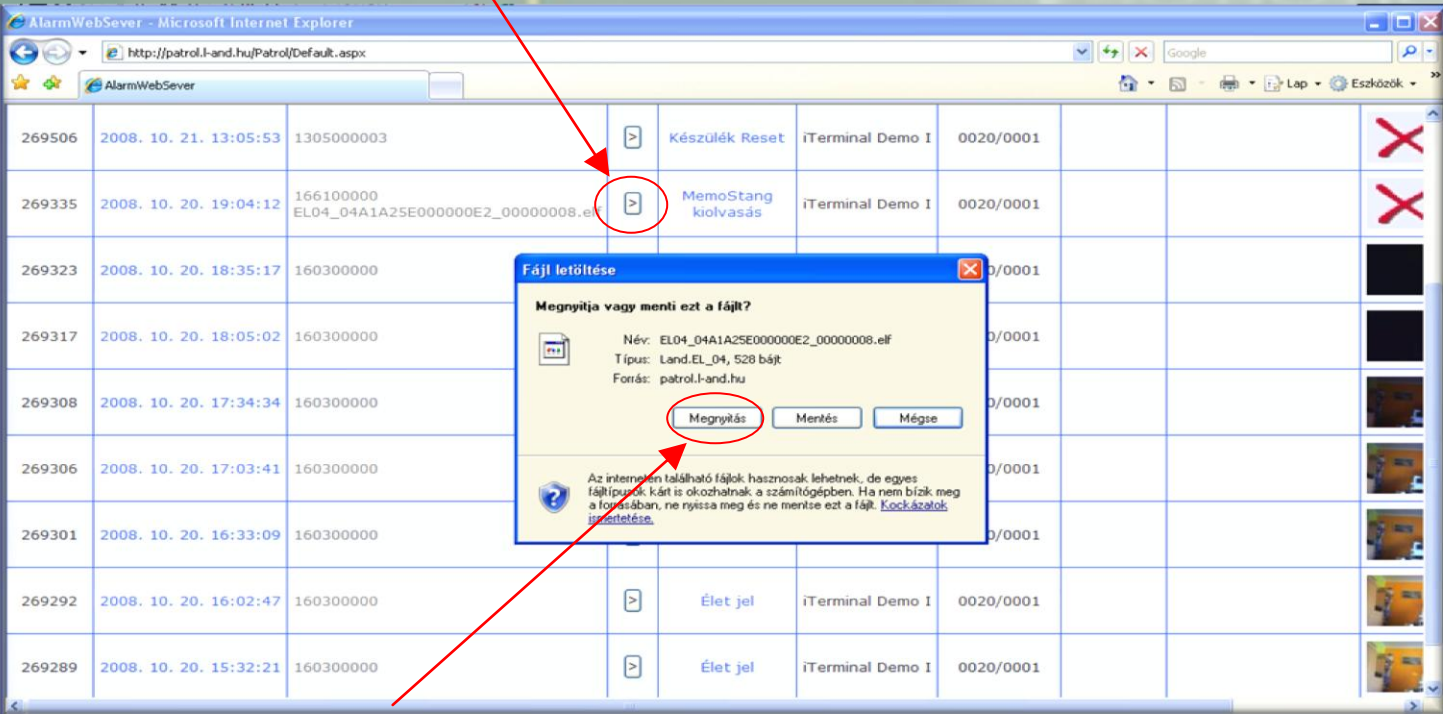

A "Megnyitás" gombra kattintva megjelenik az [\\*EL-04/MB\\*](http://www.jarorellenor.hu/letoltesek/EL04MB_v251_Setup_&_Doc) program ablak az aktuális adatokkal, ha a terminálhoz tartózó konfigurációs lapon a "MemoStang email címek" mező is ki van töltve. (A mezőben nem kell valós email címnek lennie, csak ha email-t is akarunk küldeni) Természetesen a programot és vonatkozó lajstromot ("lajstrom.dat" fájl) előzőleg az aktuális számítógépen szintén telepíteni szükséges.

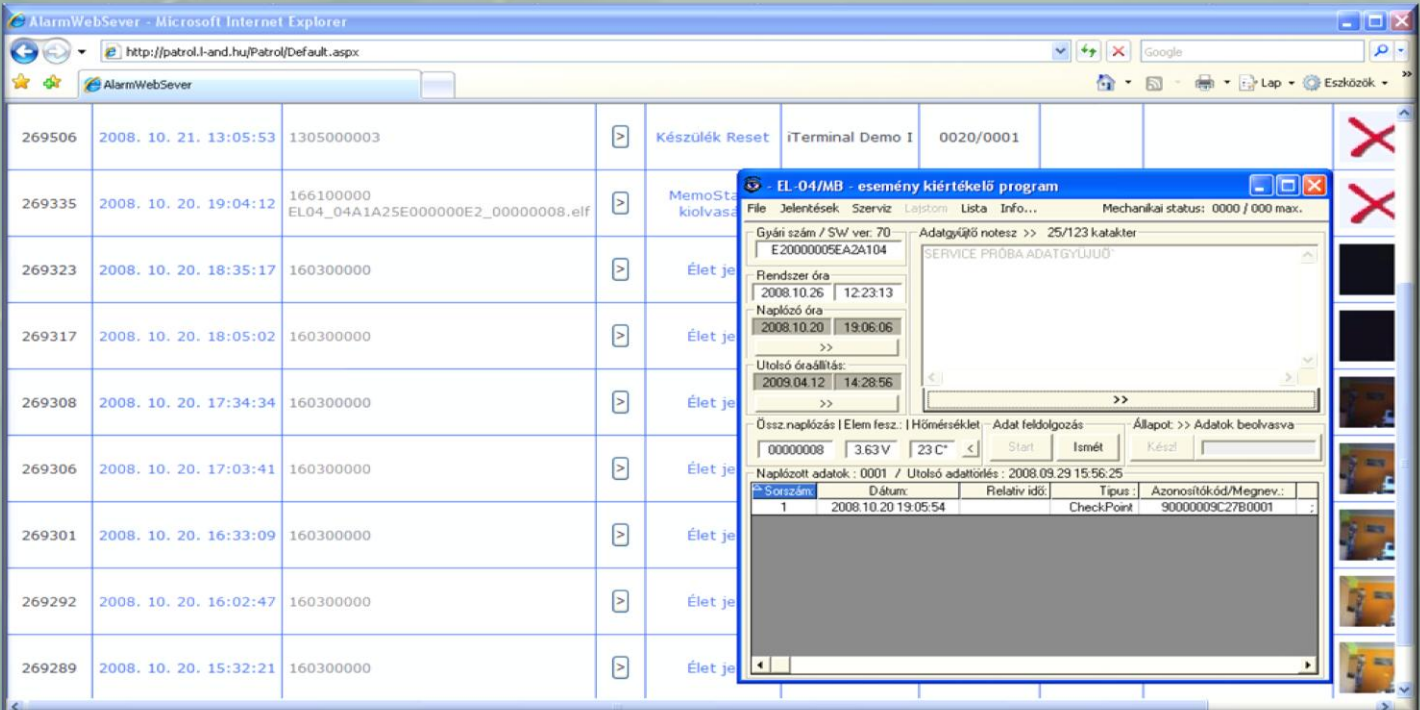

Az **\*EL-04/MB\*** Esemény kiértékelő program egyszerű és jól kezelhető, az esetek többségében elegendő a szimpla ellenőrzési feladatok elvégzéséhez, és a rendszer pszichológiai hatásának fenntartására. Több letöltés egymáshoz való vizsgálata, különböző statisztikák, jelentések készítése csak külső programba (pl. Excel) való CSV exportálás útján lehetséges. További hátrány hogy a lajstromot mindig aktualizálni szükséges az összes feldolgozó számítógépen. Ha szükségünk van további, ezeket a hátrányokat kiküszöbölő megoldásra, akkor az adott terminál konfigurációs lapján kattintsuk be a "MemoStang feldolgozás" négyzetet. Ebből tudja a PCS rendszer, hogy a konkrét letöltés adatait még tovább kel adnia az Internetes

Járőrinformációs Rendszernek (NPIS), mely az adatokat egy egységes adatbázisban fogja a továbbiakban kezelni, és folyamatos internetes hozzáférés biztosít azokhoz, a jogosult felhasználók számára. Ebben az esetben már nem tölthető le a fenti módon a kiolvasási fájl. Az NPIS az aktuális letöltött járőrkör adatait a letöltő személyhez rendeli, amennyiben az a bejelentkezés után, 1 percen belül megkezdte az adatgyűjtő letöltését az aktív csekkponton. Ha ez nem történt meg akkor egy "normál" személyes bejelentkezést jegyez be a PCS rendszer a személy részére. Ha bejelentkezés nélkül olvastatjuk ki az adatgyűjtőt, akkor az NPIS " Ismeretlen " (Unknow) személyhez rendeli a kiolvasott adatokat. Amennyiben a letöltő személy azonosítója jogosítva van a rendszerben "Útvonal felvevő" lehetőségre, akkor az adatgyűjtő által tárolt konkrét útvonalat és annak paramétereit (kezdőpont, végpont, bejárási sorrend, menetidők, hasznos idők, járőrözési idő stb.) az NPIS, az adott objektumra vonatkozó járőr menetvonal (csekkolási) tervnek értelmezi. Ily módon lehet automatikusan csekkolási tervet felvenni, amit az objektum adminisztrátora (a terminál tulajdonosa) a későbbiekben földrajzilag bárhonnan, a program a vonatkozó tervező modulja segítségével, előírhat, szükség szerint módosíthat.

#### **Az Internetes Távfelügyeleti Rendszer használata őrzési adatok eléréséhez:**

A belépés a [http://patrol.L-and.hu](http://patrol.l-and.hu/) (saját szerver használat esetén, annak belépési címe) weboldalon keresztül történik, amit egy MS Internet Explorer böngészővel (IE7, IE8) meghívunk. Sajnos más böngészők (FireFox, Chrome, stb.) képi megjelenése nem teljesen kompatibilis az eredeti MS-val, de fővonalakban használhatók némi funkcióvesztéssel. Az ajánlott felbontás 1280x1024 vagy nagyobb.

Begépeljük a Rendszergazdától kapott felhasználó nevünket és jelszavunkat, majd a "Bejelentkezés" gombot az egérrel megnyomva, vagy Entert adva bejelentkezünk.

Ezen az oldalon kezelhetjük a jelszavunkat is. Megváltoztathatjuk és elfelejtés estén újat kérhetünk a rendszertől. Az új jelszó a Rendszergazdának megadott email címre fog megérkezni. Tehát ebből a szempontból, fontos ezen email fiók naprakész karbantartása.

Ha 10 percen belül ötször rossz jelszót adunk meg az aktuális felhasználói fiókhoz, akkor a rendszer, a biztonság érdekében, azt lezárja. A továbbiakban csak a Rendszergazda engedélyezheti a fiók használatát.

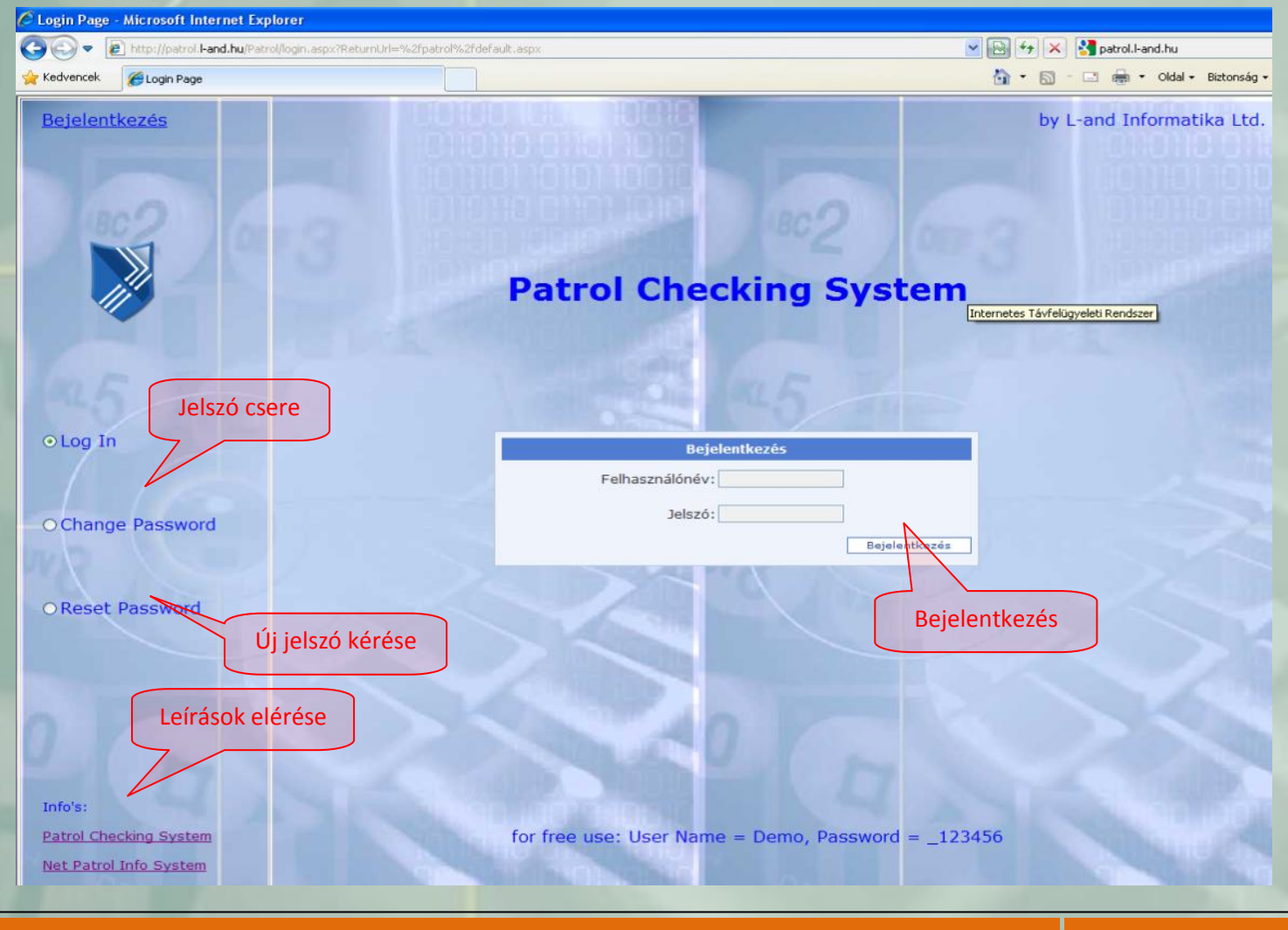

Sikeres bejelentkezés után az Internetes Távfelügyeleti Rendszer (Patrol Cheking System) esemény naplója jelenik meg. Alap esetben a fiókhoz, mint tulajdonoshoz tartozó összes terminál utolsó két nap alatti eseményei jelennek meg. Ha szükségünk van más időintervallumra vagy csak egy terminál adataira, akkor a naptárral, és a "Munkahely" legördülő menüvel választhatunk szűrési feltételeket. Szerver idő

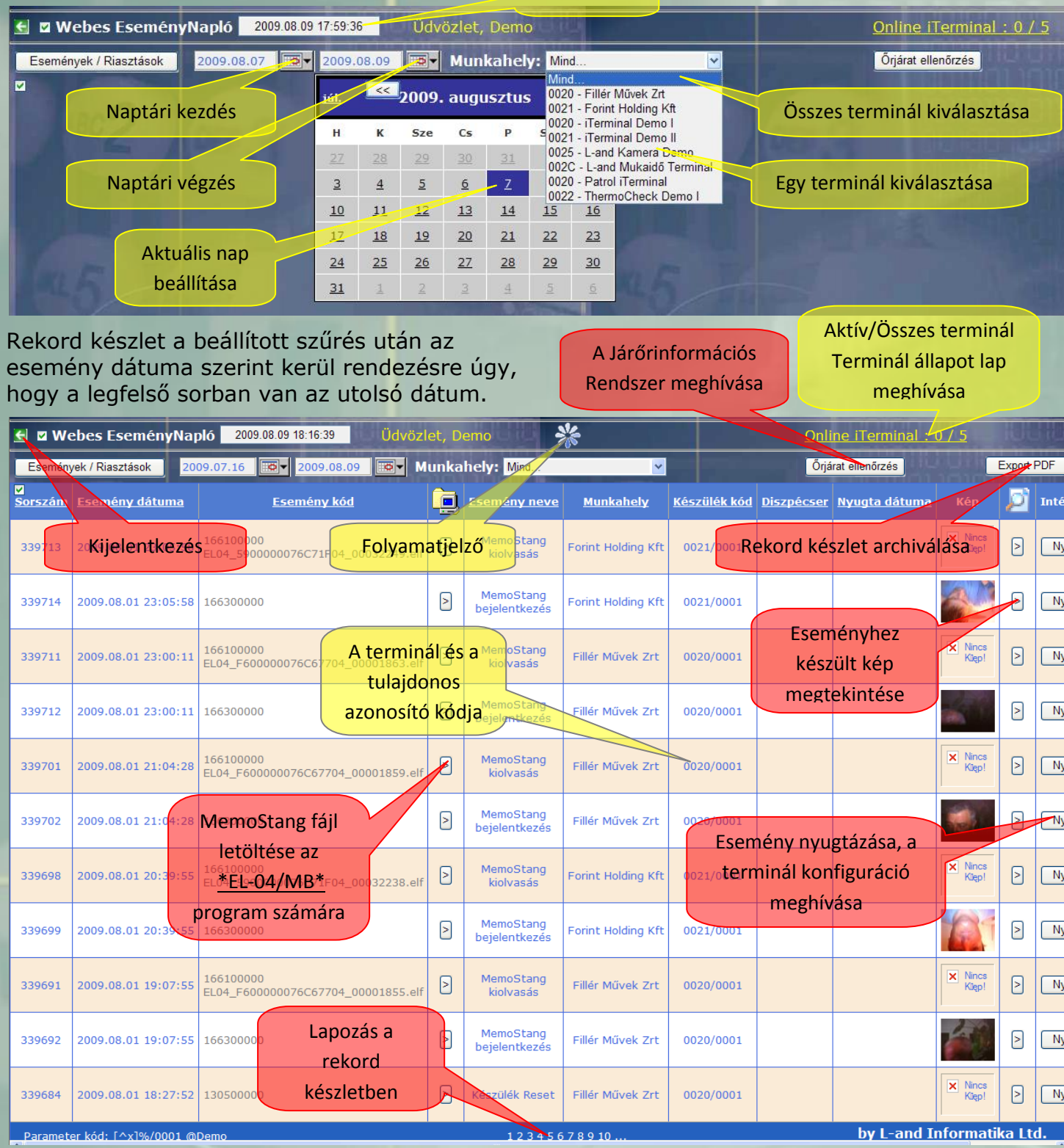

A rendezés módja és iránya a rekord készleten belül, az egyes oszlopok fejlécére való dupla kattintással módosítható. Az alsó sorban lévő oldalszámokra kattintva lapozhatunk a rekord készletben. A weblap egyéb lehetőségei a fenti ábrán láthatók.

Ha elegendő számunkra az [\\*EL-04/MB\\*](http://www.jarorellenor.hu/letoltesek/EL04MB_v251_Setup_&_Doc) Esemény kiértékelő programmal való feldolgozás, akkor ehhez a megfelelő eseménynél található letöltő gomb megnyomásával jutunk. Ez az őrzési rekordok feldolgozásának alapesete. A továbbiakban a már ismertetett módon járunk el, használva a kiértékelő program adottságait.

Ha archiválni szeretnénk az esemény napló aktuális rekord készletét, akkor a kívánt formátumnak megfelelő (PDF vagy Excel) Export gombot nyomjuk meg.

A PDF formátumban már tovább feldolgozás nem lehetséges csak nyomtatás vagy közzététel (pl. email-ban) ami utóbbi a papír felhasználást optimalizálja. Az Excel formátum alkalmas további feldolgozásra. Az alábbi ábrák példát mutatnak mindkét exportra.

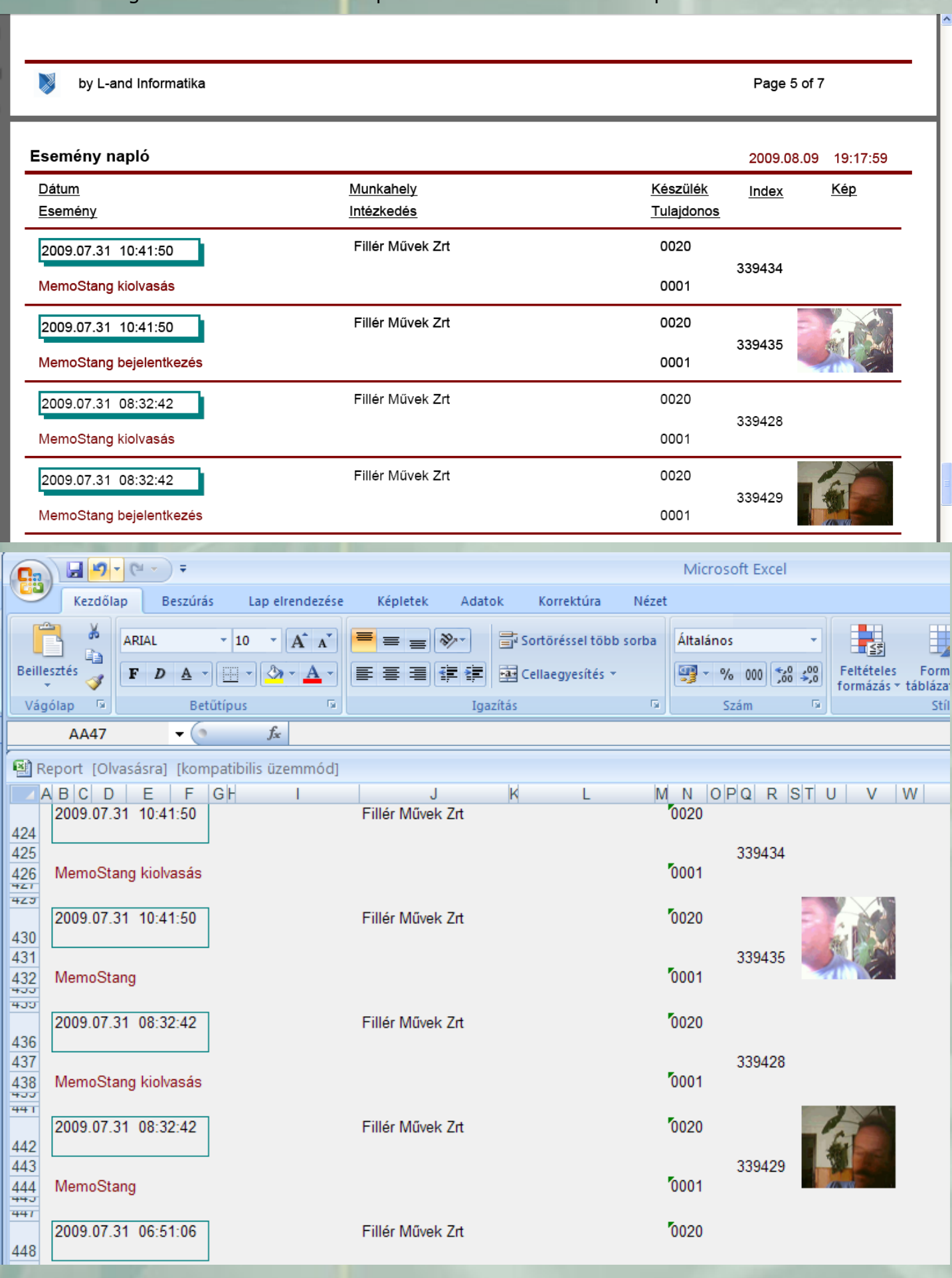

A "Nyugtázás" gomb megnyomásával jutunk a terminál konfigurációs oldalára, ha "Admin" jogú fiókkal jelentkeztünk be. Itt állítható be az is, hogy az őrzési adatokat hogyan kívánjuk feldolgozni a későbbiekben. Egyébként "User"-ként (a "Demo" is az) csak megtekinthetjük, és csak nyugtázhatjuk az adott eseményt. Az alábbi ábrák mutatják a lehetőségeket

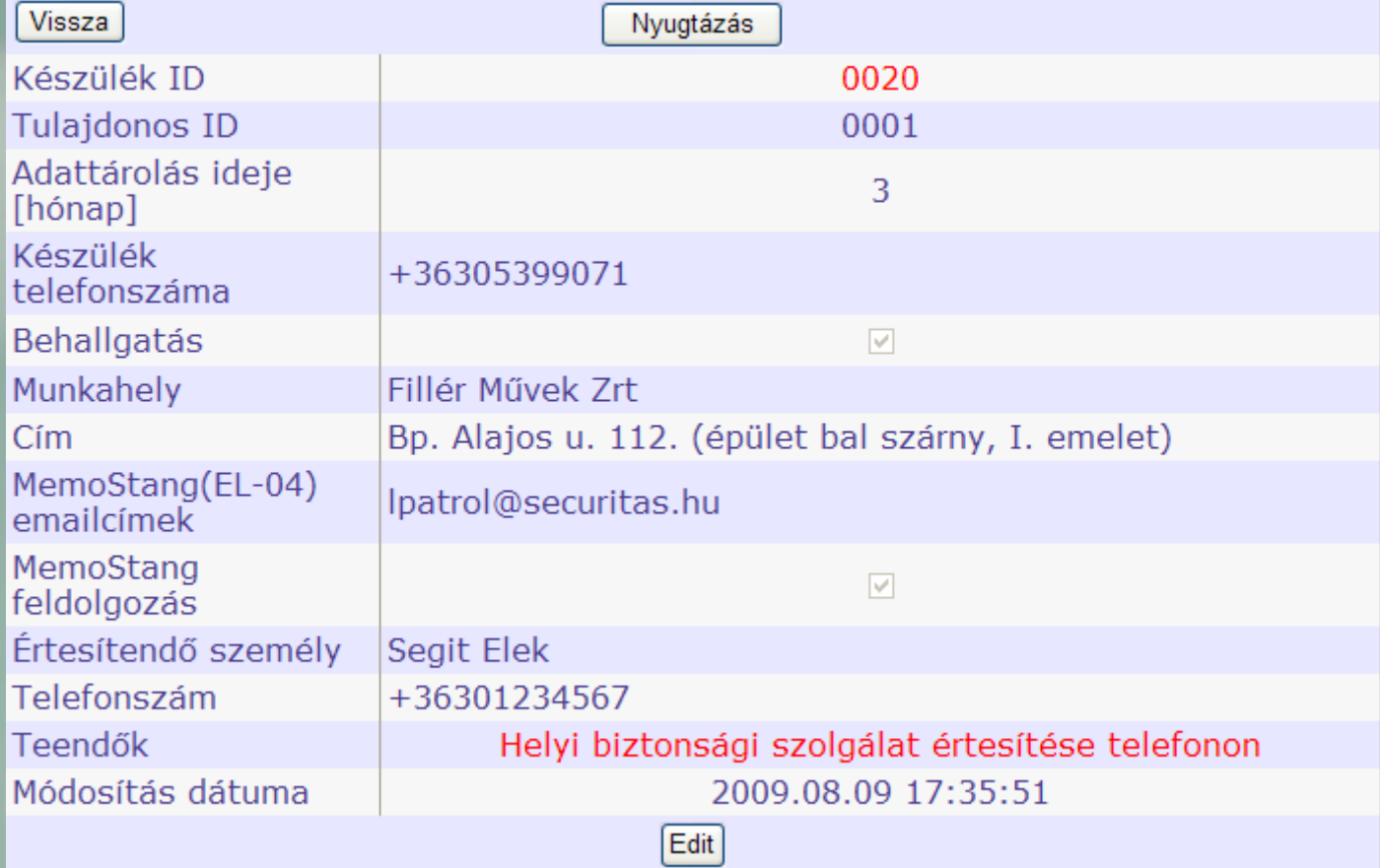

"Admin"-ként bejelentkezve a konfiguráció szerkeszthető, menthető.

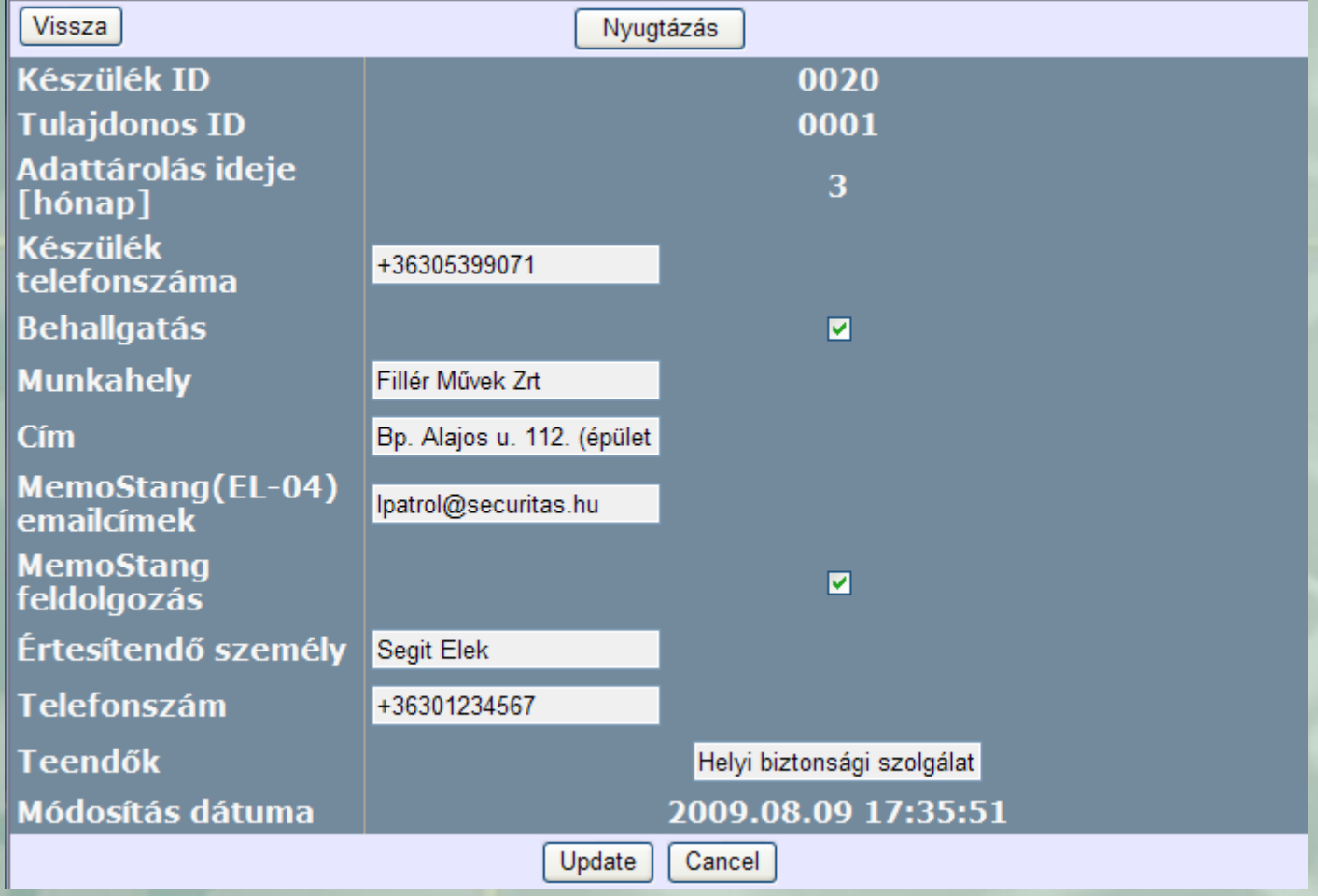

Konfigurációs adatok és üzenetek értelmezése az alábbi:

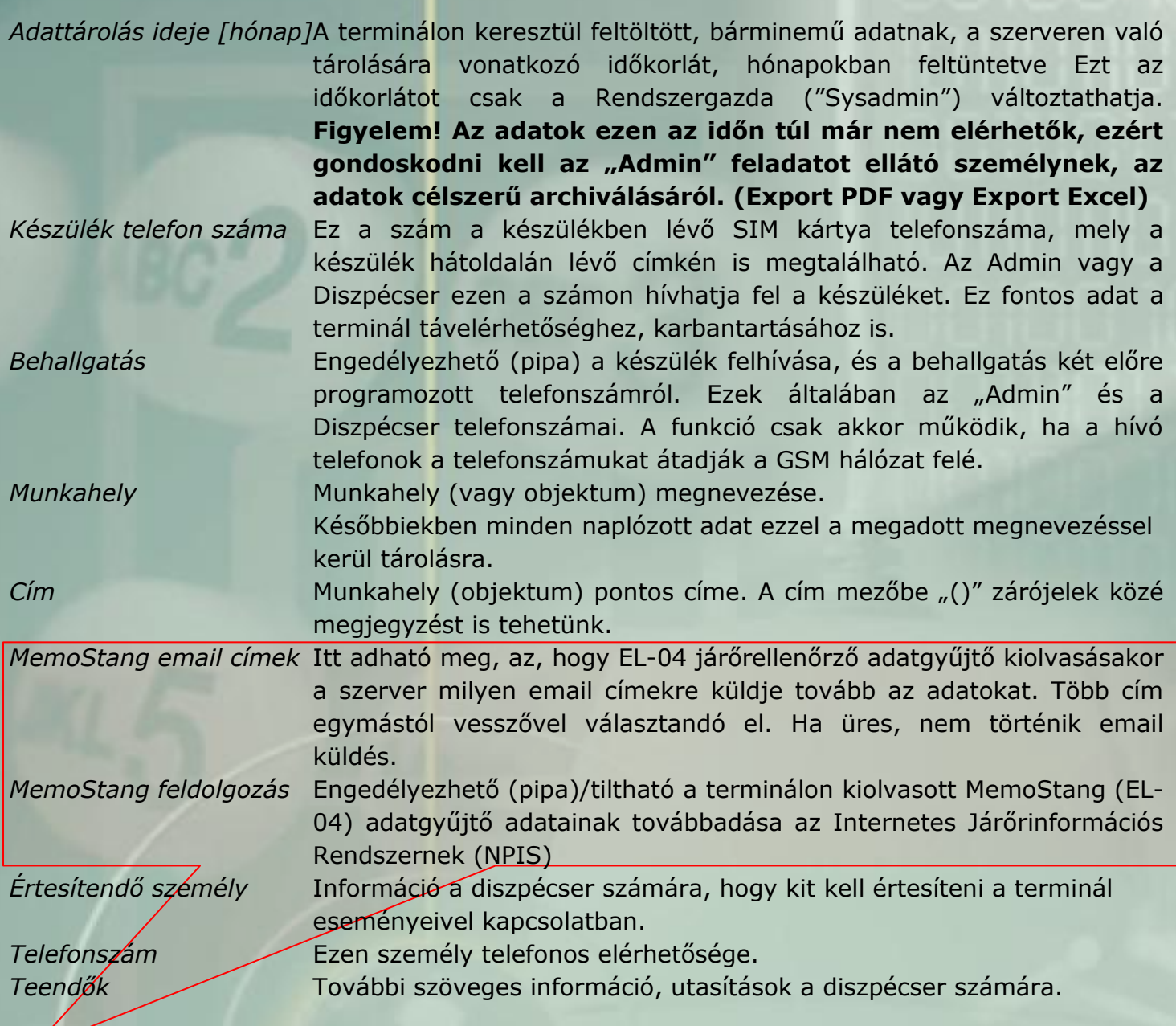

Itt dől el az, hogy az őrzési adatokkal milyen módon kívánunk dolgozni a későbbiekben. Alap lehetőség a (.elf) fáj letöltés, ez mindig adott. Küldhetünk email-ban csatolt (.elf) fájlt akár több címre is. És még átirányíthatjuk az adatokat az Internetes Járőrinformációs Rendszerbe (NPIS) amiről a későbbiekben lesz szó.

A terminál állapot lap (iTerminal Probléma Szerviz) meghívásával elemezhetjük termináljaink aktuális működési állapotát, és információt kapunk az estleges GPRS problémákról. Innen is elérjük az adott terminál konfigurációs lapját.

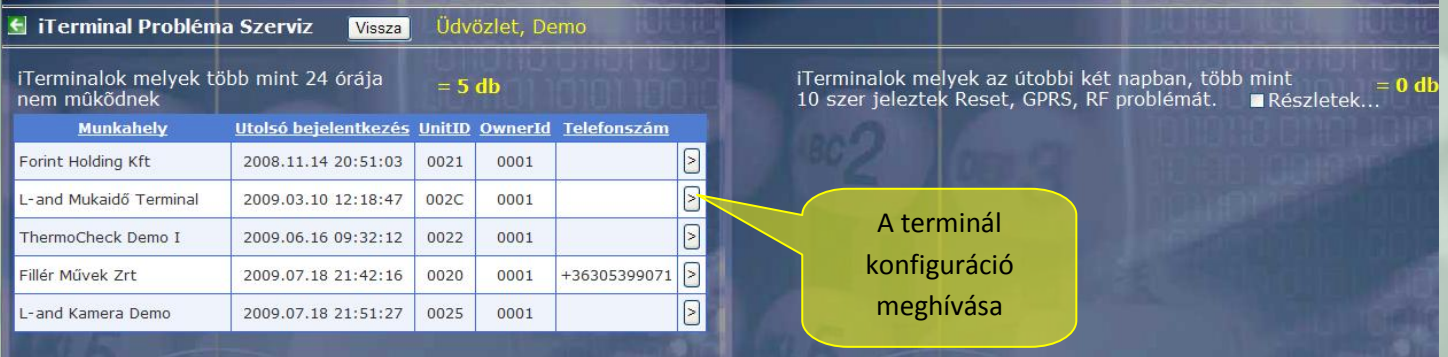

#### Internetes Járőrinformációs Rendszer (NPIS) használata

Az alrendszerbe az "EseményNapló" oldalon lévő, "Őrjárat ellenőrzés" gomb megnyomásával jutunk. A rekord készlet minőségi elemzésére a képernyőn, az alábbi táblázat ad lehetőséget. Belépéskor az induló rekord készlet az utolsó két nap eseményeit tartalmazza a tulajdonoshoz tartozó összes terminálról. A legfelső sorban a legutolsó esemény kerül alapesetben. A rendezés módja és iránya a rekord készleten belül, az egyes oszlopok fejlécére való dupla kattintással módosítható. Az alsó sorban lévő oldalszámokra kattintva lapozhatunk a rekord készletben. A weblap egyéb lehetőségei az alábbi két, egymással összefüggő képen láthatók.

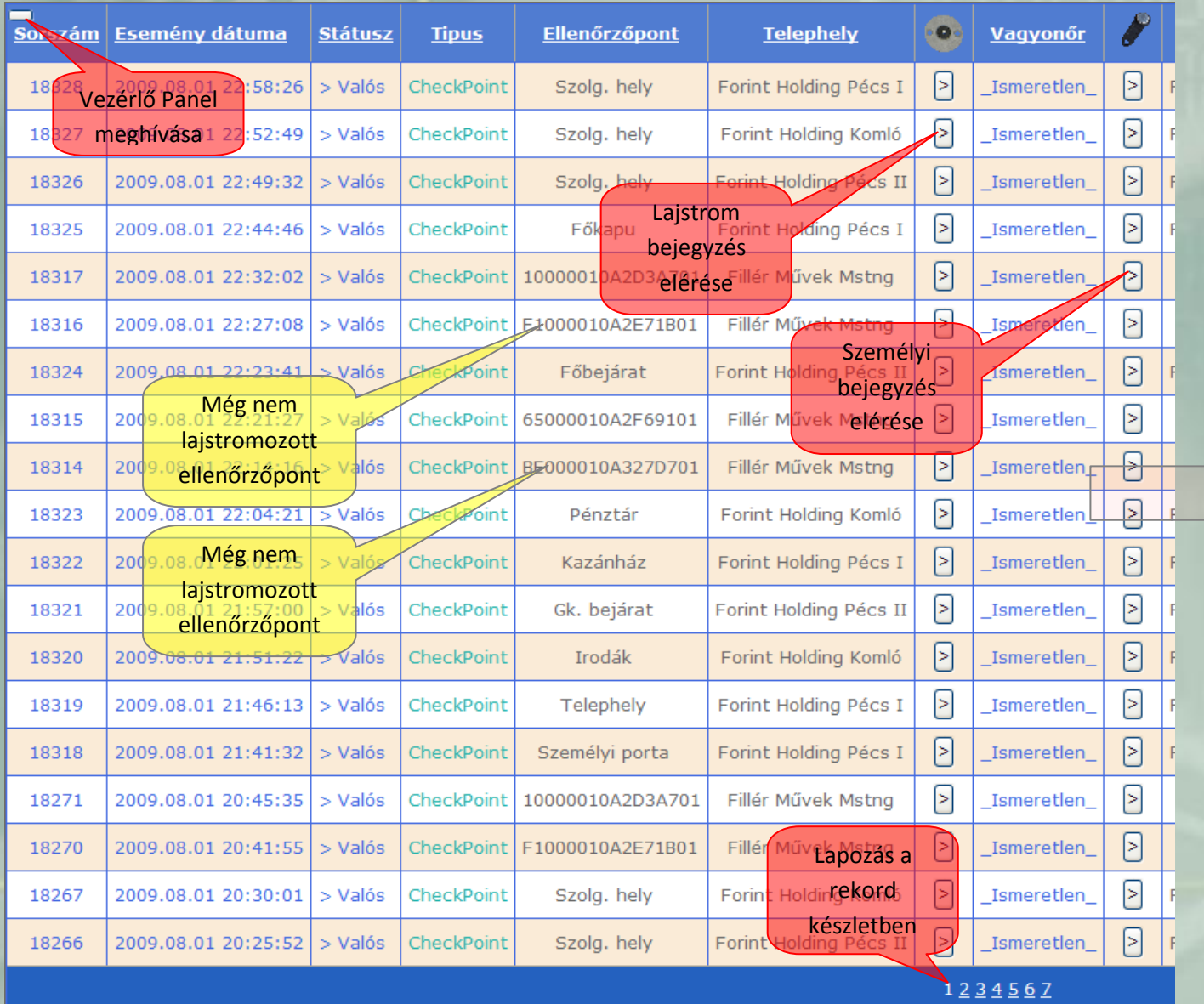

A "Sorszám" oszlopban a rendszer által használt egyedi szám kerül. A szám értéke az adott adatgyűjtő letöltésekor kerül a rendszer által kiosztásra. Ezért nincs közvetlen összefüggés közte és az "Esemény dátuma" oszlop között. Az "Esemény dátuma" az adatgyűjtő által csekkoláskor bejegyzett időpont. A "Státusz" a bejegyzett rekordot minősíti. Ha rekord egy valós csekkolást jelképez, akkor "> Valós" a mező értéke, ha mechanikai sokk miatt keletkezett a bejegyzés, akkor "> Behatás" a mező értéke. Ha bejegyzés egy járőr útvonal felvétele kapcsán keletkezett, akkor "> Felvétel" szöveg található a mezőben. Ha egy nem megvalósult csekkolás előírása miatt keletkezik rekord, akkor "> Hiányzó" kifelezés kerülhet a mezőbe. Ez utóbbi (és a "> Tervezett" bejegyzés) jövőbeni fejlesztés kapcsán valósul majd meg

A "Típus" oszlopba a "CheckPoint", "ThermoPoint" vagy "MechShock" felirat kerül, csekkolás típusától függően. Az "Ellenőrzőpont" mezőbe a lajstrombeli megnevezés, ha ez még nincs felvéve, akkor az ellenőrzőpont elektronikus kódja (8 byte hexadecimálisan) kerül. Ha "Admin" jogokkal rendelkezve a lajstrom bejegyzés elérése gombra kattintunk, akkor felvehetjük az

adott sorban lévő kódot a lajstromba. Ha már létezik az ellenőrzőpont a lajstromban, akkor így módosíthatjuk is. A "Telephely" oszlop az ellenőrzőpont lajstrombeli megfelelője. Ha a pont nincs a lajstromban, akkor ide az adatgyűjtő megnevezése kerül. Ha az sincs még adminisztrálva, akkor ez a mező az ellenőrzőpont kódját tartalmazza. Érdemes ezt a mezőt a lajstromba korrektül kitölteni, mert a később látható jelentések képesek a "Telephely" szerinti csoportosításra is. A "Vagyonőr" mezőben, ha az adatgyűjtő letöltése előtt 1 percen belül nem jelenkezet be senki, akkor mindig az "Lameretlen\_" felirat található. Ha igen, és a személyi bejegyzések közé (A személyi adminisztrációs lapon) fel van véve az aktuális személyi azonosító, akkor a vagyonőr neve ("Név" mező) jelenik meg. Ha nincs még felvéve, akkor csak a személyi azonosító eszköz kódja (8 byte hexadecimálisan) található a mezőben. Ennek felvétele a személyi bejegyzések közé, a mellette lévő gomb megnyomásával történhet, ha "Admin" jogokkal rendelkezünk.

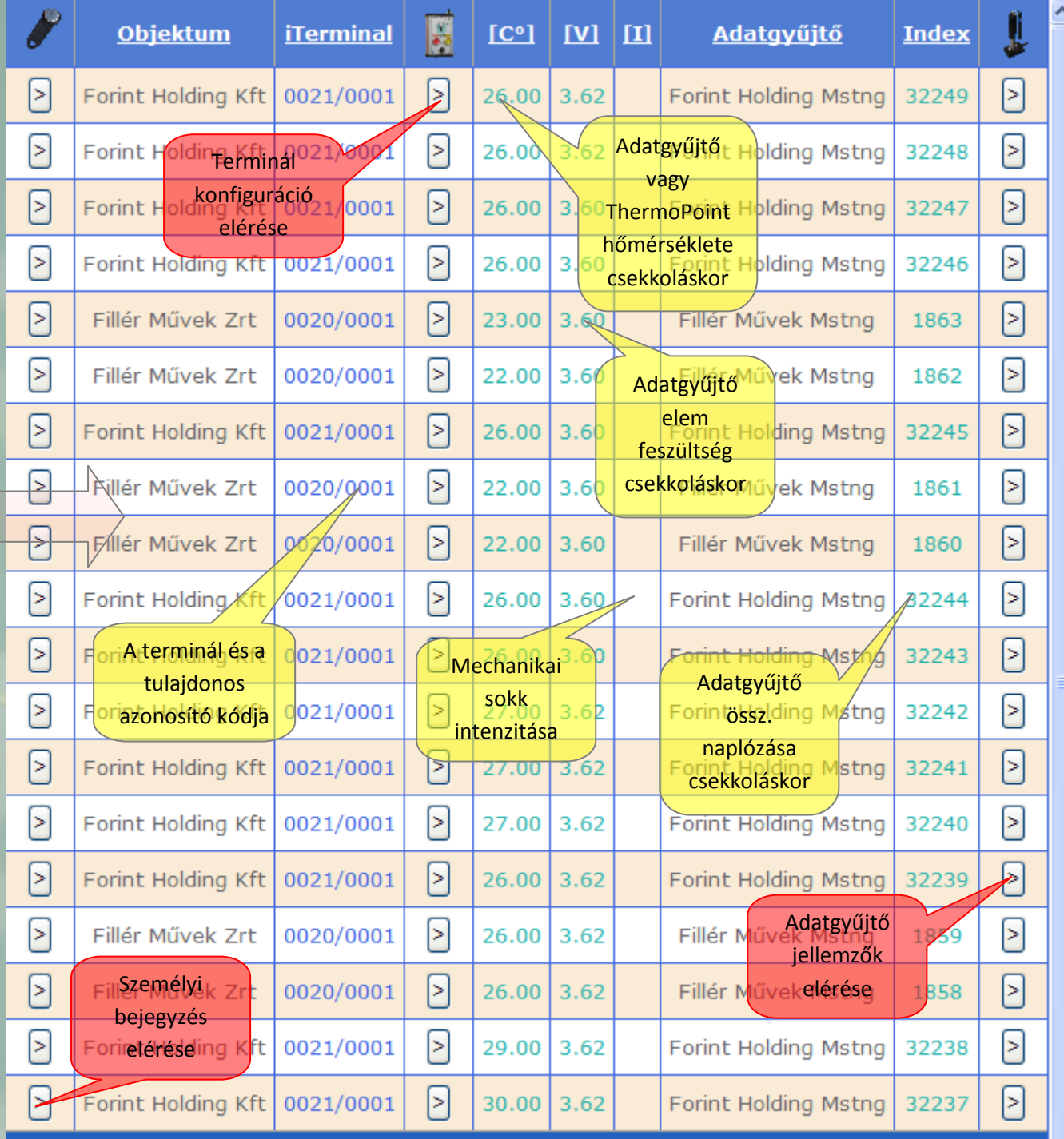

Az "Objektum" oszlopban az adott terminál konfigurációs lapján szereplő "Munkahely" mező szerepel. Megváltoztatása ugyanitt történhet. Ha nem volt nevesítve még a terminál, akkor iTerminal" felírat található a mezőben. Az "iTerminal" oszlopban a terminál/tulajdonos azonosító, kódja található.

A [C°], [V], [I] oszlopba kerülő adatok a csekkolás "Tipus"-tól függenek. Ha az "CheckPoint" bejegyzés, akkor [C°] mező az adatgyűjtő csekkolás kori hőmérsékletét, a [V] mező pedig a csekkolás kori elem feszültségét mutatja. Ha a feszültség nagyobb, mint 3.3V akkor a felirat színe zöld, ha kisseb, mint 3 V akkor piros. A kettő között a felirat színe rózsaszín, jelezve, hogy aktuálissá válik hamarosan az adatgyűjtő elem cseréje. Ha a "Tipus" oszlop "ThermoPoint", bejegyzést tartalmaz, akkor [C°] mező a "ThermoPoint" hőmérsékletét tartalmazza. Ekkor [V] és [I] mező üres. Ha a "Tipus" oszlop "MechShock" akkor az "Ellenőrzőpont" mezőben az adatgyűjtő megnevezése, vagy ha az még nincs, akkor a gyári száma (kódja) kerül. Ekkor a [C°] és [V] mező üres. Az [I] mező értéke a mechanikai behatás aktuális intenzitását tartalmazza. Ez egy mérőszám, ami utal a behatás erősségére. Értéke 1-254 között lehet. A tapasztalatok szerint az 1-10 érték "koccanás" kategória, 10-30 között erős ütés, 50 felet mindennemű garancia megszűnik az adatgyűjtőre. Fontos információ a behatás intenzitásán kívül, annak gyakorisága és időbeni eloszlása. Az adatgyűjtő az őt ért behatások intenzitását összegzi (dózis) és egy "Mechanikus Státusz" változóban, az adatgyűjtő jellemzői között dózis/intenzitás max. (282/24 max.) formában tárolja. Itt a dózis az őt ért intenzitások összege, az intenzitás max. pedig a legnagyobb elszenvedett intenzitás értéke. A garanciavesztés az 500/50 max. "Mechanikus Státusz" túllépésekor következik be.

Az "Adatgyűjtő" oszlopban az adatgyűjtő jellemzők közül a "Megnevezés" kerül kiíratásra. Ha az még nincs nevesítve, akkor az adatgyűjtő gyári száma (8 byte hexadecimális kódja) kerül a mezőben. Az "Index" oszlopba a konkrét adatgyűjtő csekkolás kori Össz. naplózás ("km óra") kerül bejegyzésre, gyors információt adva az adatgyűjtő mennyiségi használatáról.

Az "Index" oszlop melletti gombot megnyomva bővebb információt kapunk az adott adatgyűjtőről a MemoStang Adminisztrációs lapon, a legutolsó letöltés adatai alapján.

Az alábbi két összefüggő kép a MemoStang adminisztrációs lapot mutatja a konkrét adatgyűjtőre vonatkoztatva. Ennek eléréséhez is "Admin" jogok szükségesek.

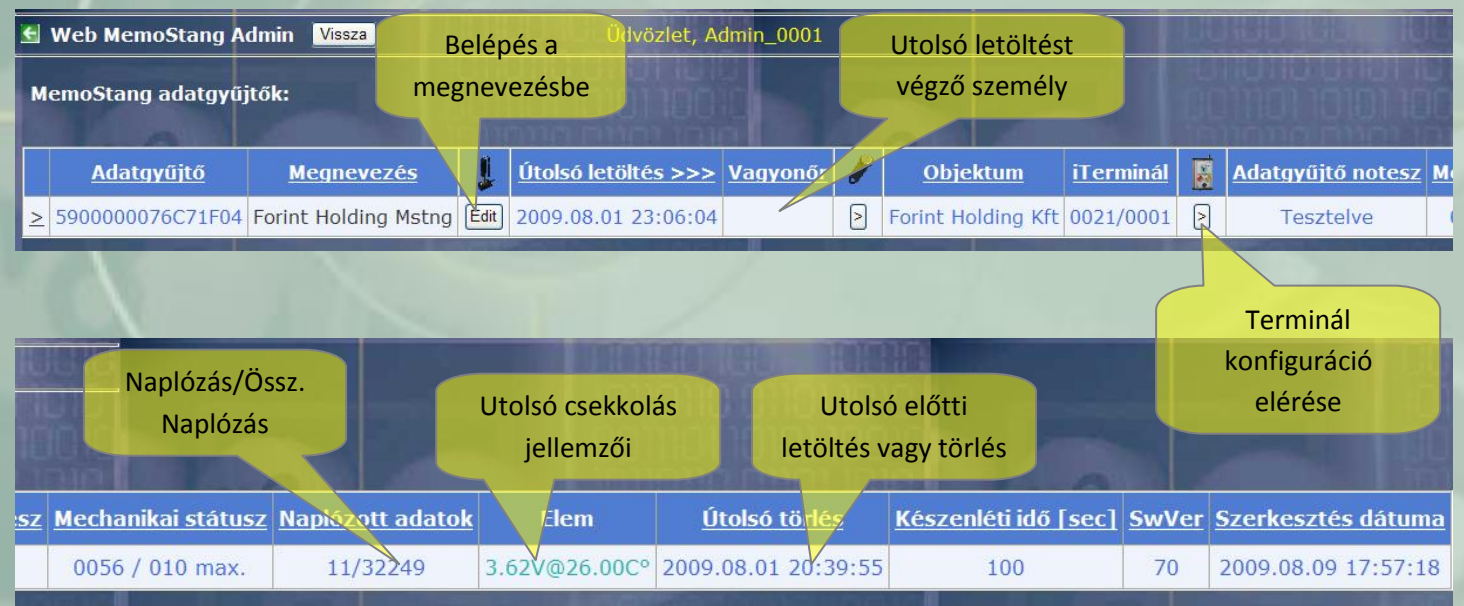

A rekord készlet leválogatása (szűrése), mennyiségi elemzése, jelentések készítés a "Vezérlő panel" funkciói segítségével lehetséges. Meghívása az egérnek, a táblázat bal felső sarkában lévő, érzékelőre húzásával történik. A Vezérlő panel lehetőségei, és az alapbeállítások, az alábbi

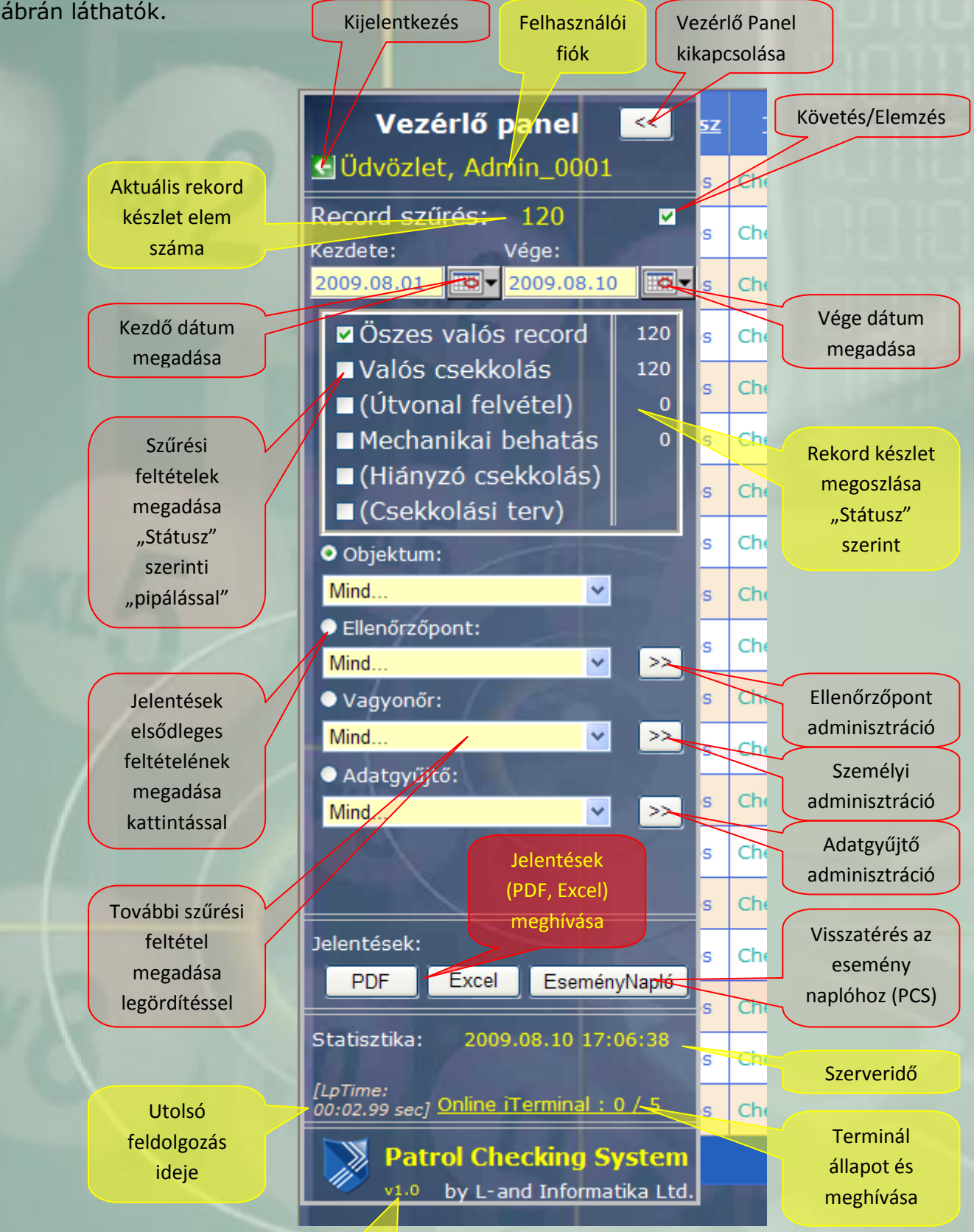

#### Szoftver verzió

A Követés/Elemzés "pipa" segítségével be és kikapcsolható a rekord készlet online frissítése. A "Követés" esetben folyamatosan megfigyelhetők az új letöltésekből származó rekordok, amely sorok kiemelt színnel jelennek meg a következő frissítésig. Az új belépő rekordok nem biztos, hogy legfelülre, vagy egy csoportba kerülnek, hiszen alap esetben a csekkolások időpontja szabja meg a rekordok sorrendjét, nem pedig a letöltések konkrét ideje.

Az szűrési idő intervallum beállítására a naptár-vezérlő elemek szolgálnak. Ez alap esetben az utolsó két nap. Az aktuális rekord készlet elem száma is kijelzésre kerül. A szűrés történhet a rekordok minősítése ("Státusz") és származási helye ("Objektum", "Ellenőrzőpont", "Vagyonőr", "Adatgyűjtő") szerint. Alap esetben nincs leválogatás, tehát megjelenik a táblázatban a tulajdonosi kódhoz tartozó terminálokból származó összes rekord. A Vezérlő panel kijelzi a rekord készlet minősítés szerinti megoszlását. A záró jeles minősítések (Útvonal felvétel, Hiányzó csekkolás, Csekkolási terv) működése jövőbeli fejlesztés után fognak működni. Ha semelyik minősítés nincs "kipiálva", akkor az "Összes valós rekord" automatikusan beállítódik. A származási helyek (és azok kombinációinak) megadása 4 darab legördülő menükből történik.

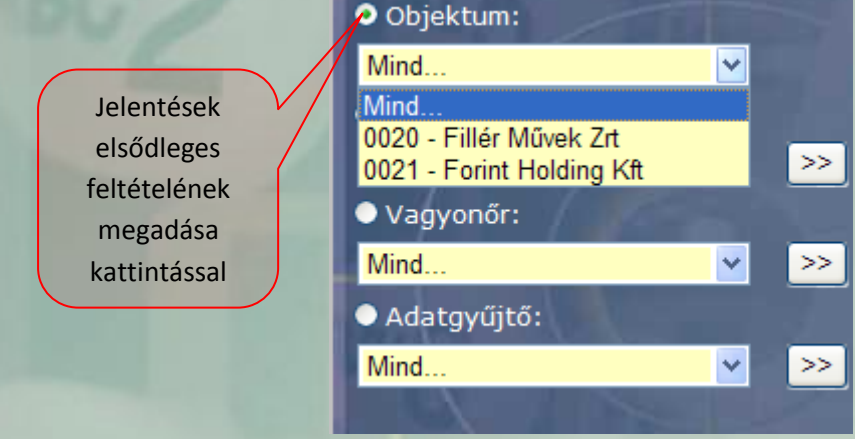

A jelentések készítése az aktuális rekord készletről PDF vagy Excel formátumban lehetséges. A jelentésen belüli elsődleges csoportosítás 4 fajta lehet. Ezek (Objektum, Ellenőrzőpont, Vagyonőr, Adatgyűjtő) kiválasztása a fenti ábra szerit történik a jelentést kérő gombok megnyomása előtt. A PDF jelentés gomb megnyomására megjelenik egy weboldal a PDF formátumú jelentéssel az alábbiak szerint. Ennek előfeltétele az adott számítógépen az ingyenes "Adobe Reader" (PDF dokumentum olvasó) program telepítése. Program teljes bezárása

Nem használandó!

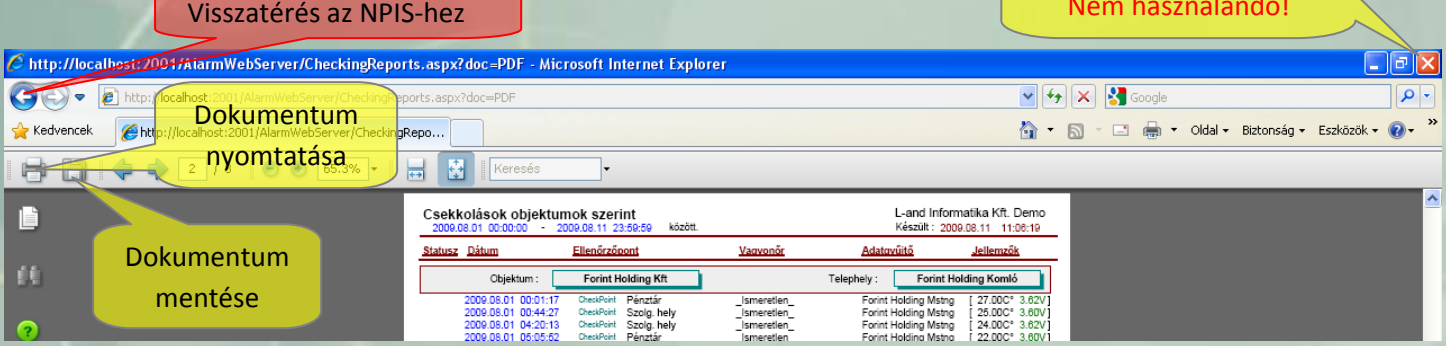

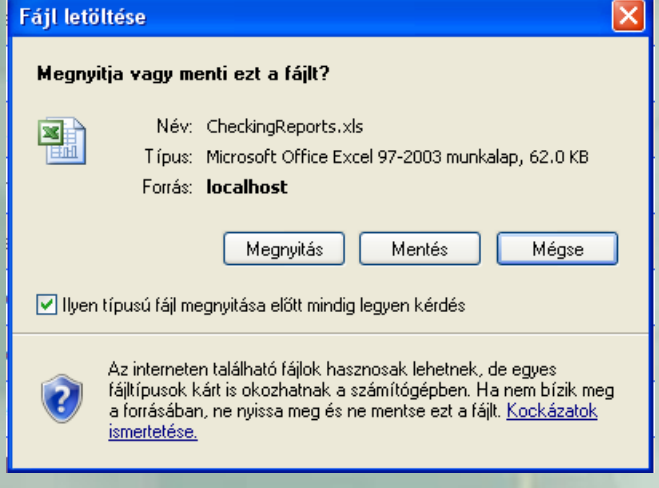

Az Excel jelentés gomb megnyomására megjelenik a "Fájl letöltése" ablak. Ekkor a jelentést menthetjük (más néven) vagy megnyithatjuk a gépen már előre telepített MS Office Excel (97- 2003 munkalap formátum) segítségével.

Előirt rendszerességgel, havi archiválást pl. úgy végezhetünk, hogy a Vezérlő panelen beállítjuk a megfelelő hónap intervallumát és az összes rekordot. Ezekről a rekordokról számunkra megfelelő formában jelentést készítünk, majd azt elmentjük, akár több médiára is. (CD, USB, stb.)

A PDF formátumban már tovább feldolgozás nem lehetséges csak nyomtatás vagy közzététel (pl. email-ban) ami utóbbi a papír felhasználást optimalizálhatja. Az Excel formátum alkalmas további feldolgozásra, későbbi újra leválogatásra. Az archiválás gyakoriságánál figyelembe kell venni a terminálok adattárolási idő korlátjait

Azt, hogy melyik fajta jelentés, és milyen csoportosítás a megfelelő, azt a konkrét igények döntik el. A jelentések készítésének nincs mennyiségi korlátja, míg a konkrét adatok az adatbázisban rendelkezésre állnak.

A PDF jelentések különböző elsődleges csoportosítás szerint az alábbi ábrákon láthatók.

#### Objektumok szerint:

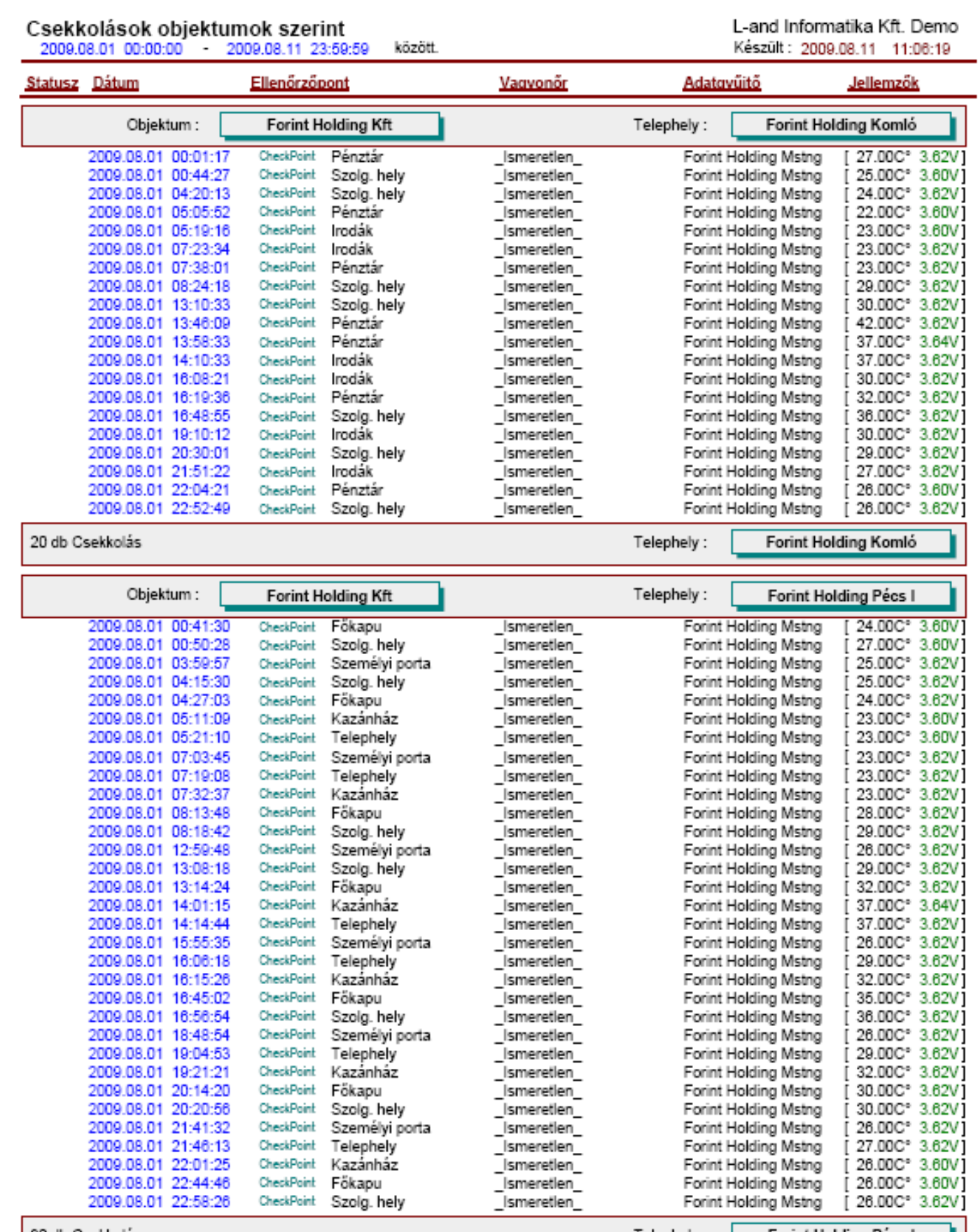

32 db Csekkolás

Forint Holding Pécs I

Telephely :

## Csekkolások ellenőrzőpont szerint<br>2009.08.01 00:00:00 - 2009.08.11 23:59:59

között.

L-and Informatika Kft. Demo Készült: 2009.08.11 10:45:20

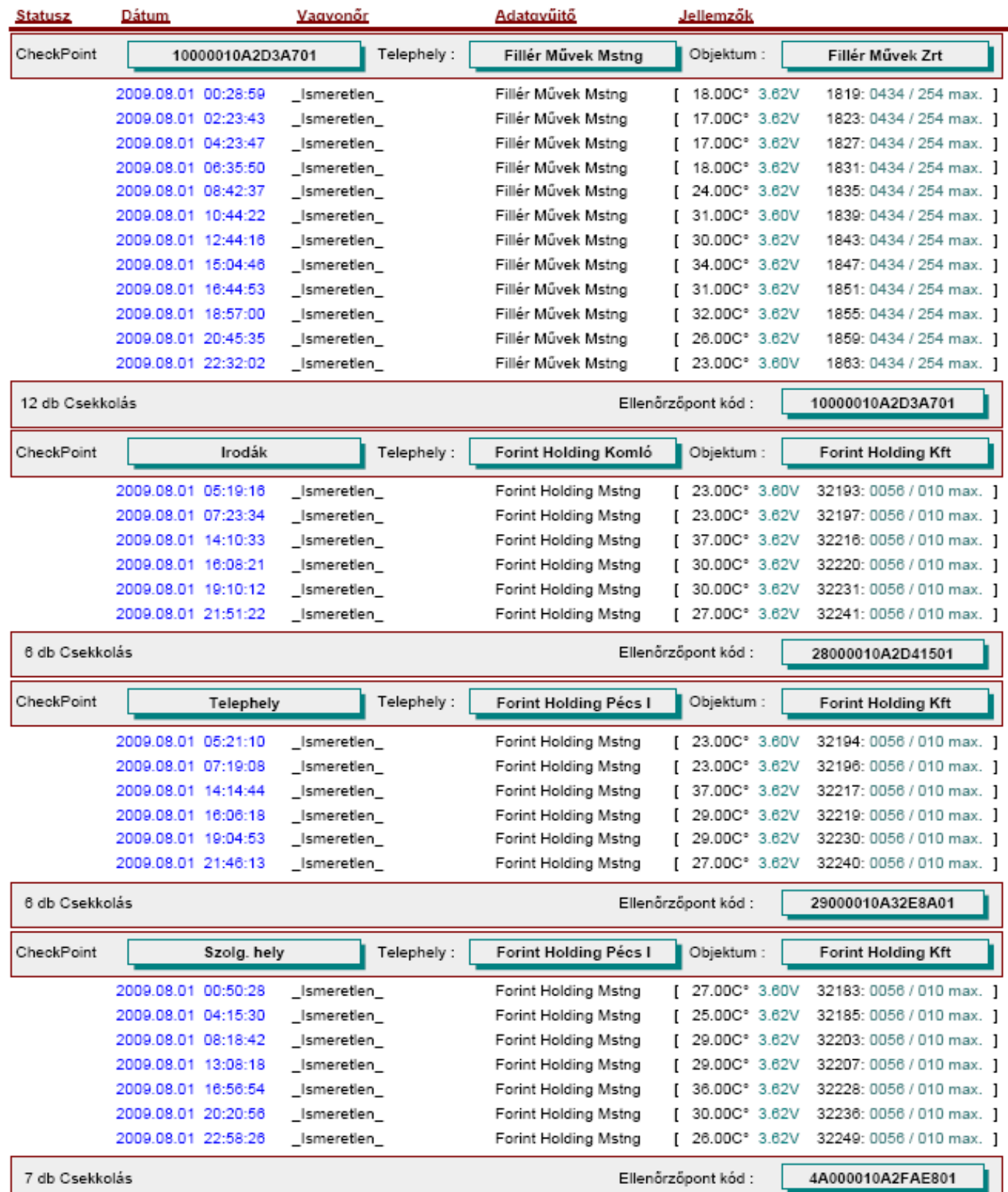

#### Csekkolások vagyonőrök szerint<br>2009.08.01 00:00:00 - 2009.08.11 23:59:59 között.

L-and Informatika Kft. Demo Készült: 2009.08.11 10:53:36

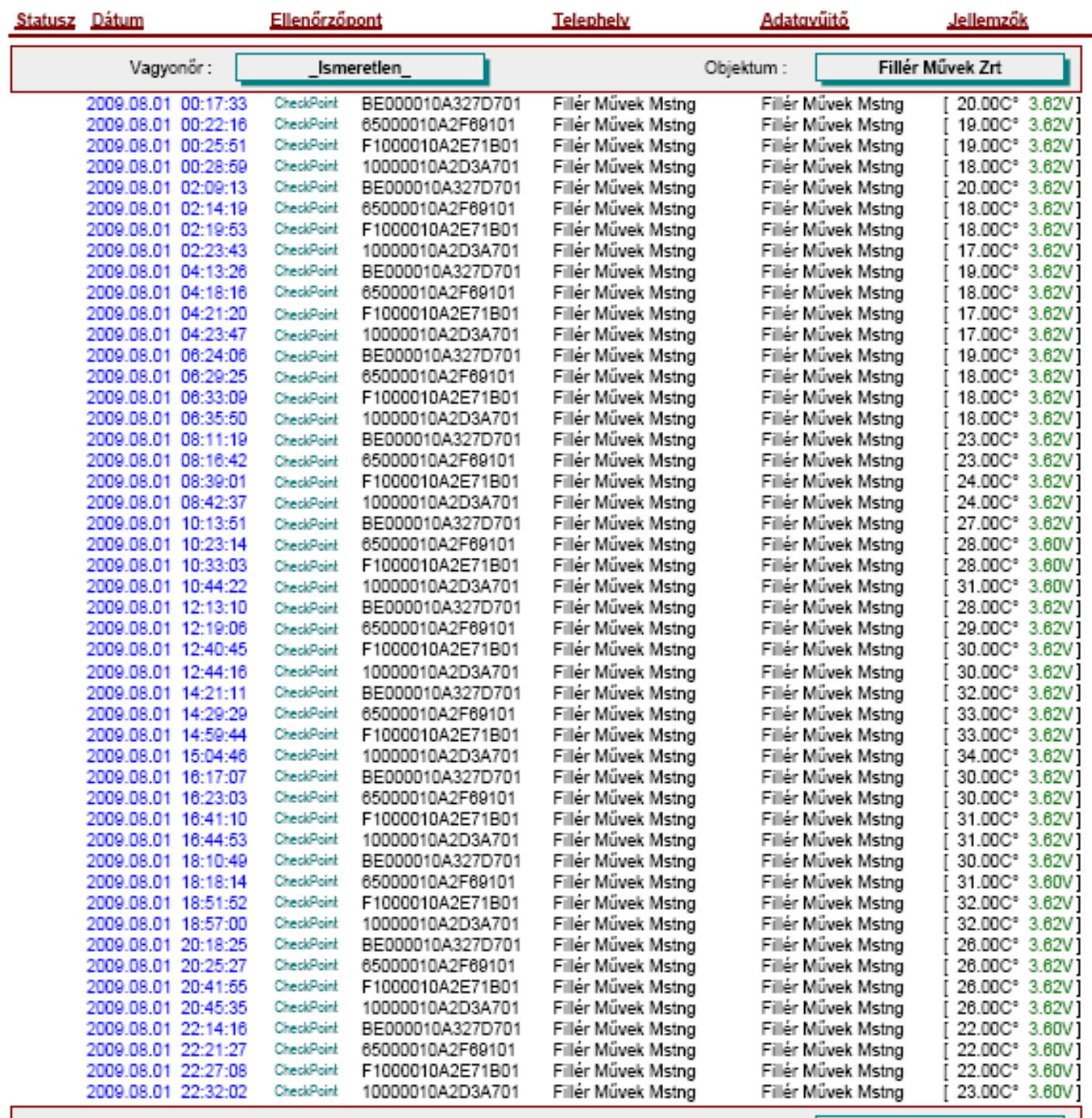

48 db Csekkolás

Vagyonőr:

Ismeretien\_

# Csekkolások adatgyűjtők szerint<br>2009.08.01 00:00:00 - 2009.08.11 23:59:59

között.

L-and Informatika Kft. Demo Készült: 2009.08.11 10:55:55

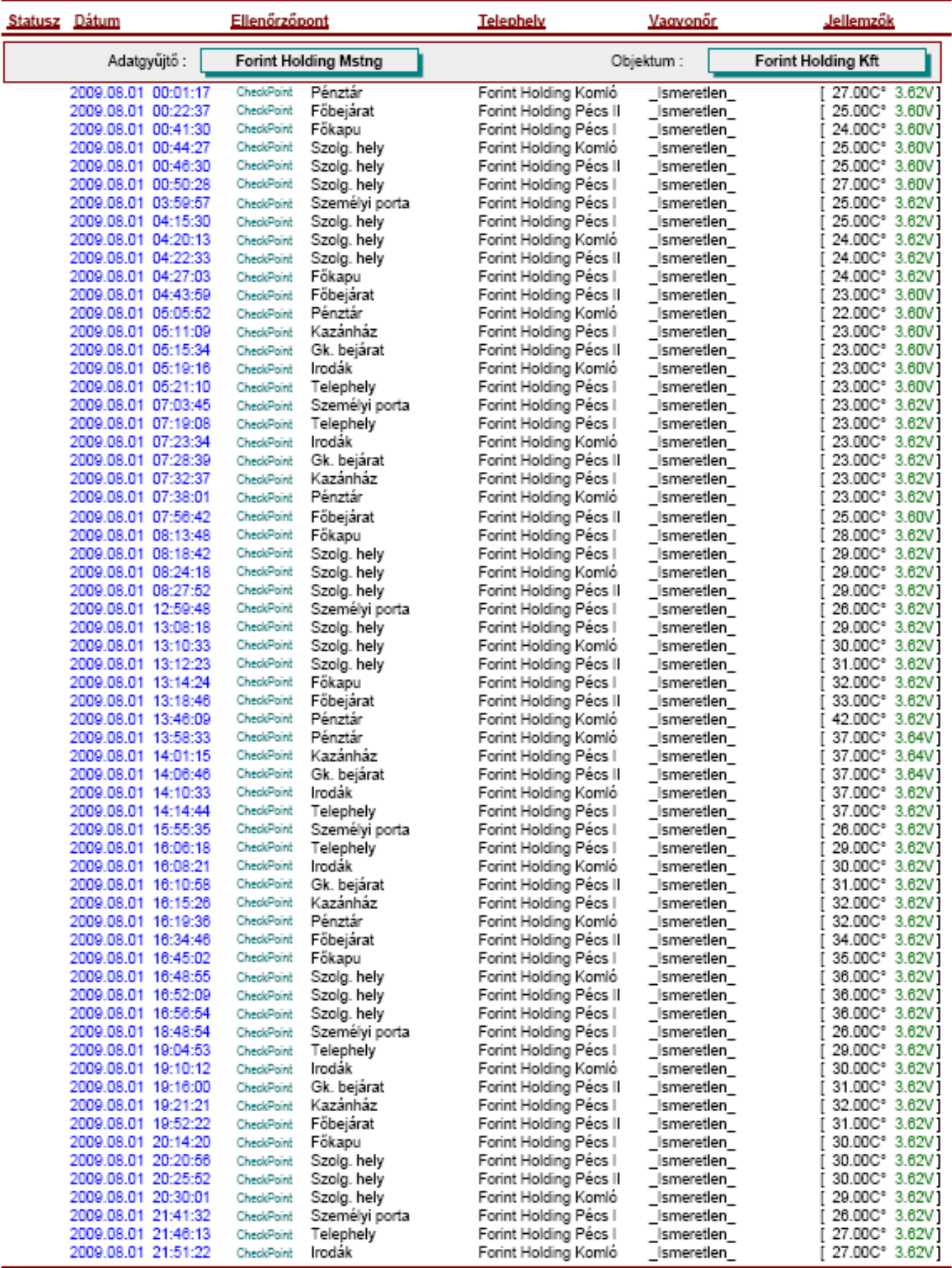

by L-and Informatika

**Patrol Checking System** 

M

Ahhoz, hogy az egész rendszer hatékonyan működjön, adminisztrálni kell az ellenőrzőpontokat és a résztvevő személyek személyi azonosítóját.

Ellenőrzőpontok nevesítése (lajstromozás) az ellenőrzőpontok adminisztrációja lapon történik, ami a Vezérlő panel megfelelő gombjának megnyomásával érhető el. A weblap fő funkciója az ellenőrzőpontok felvétele, szerkesztése, listából való törlése. Az ellenőrzőpont(ok) felvétel két helyről történhet. Egyik az eredeti (EL-04 "lajstrom.dat") lajtrom fájl megkeresése a "Tallózás" gombbal, majd feltöltése a "Feltöltés" gombbal. A hibátlan lajstrom rekordok bekerülnek a táblázatba. Az eredeti lajstrom "Megnevezés" lesz itt is az ellenőrző pont neve, a "Megjegyzés" pedig a táblázat "Telephely" oszlopába kerül. "Felvétel dátuma" a feltöltés ideje lesz. Ezek az adatok a sorhoz tartozó "Edit" gomb megnyomásával szerkeszthetők, menthetők. A mentés dátuma kerül a "Változás dátuma" oszlopba. Ezek a műveletek az alábbi ábrán értelem szerűen követhetők.

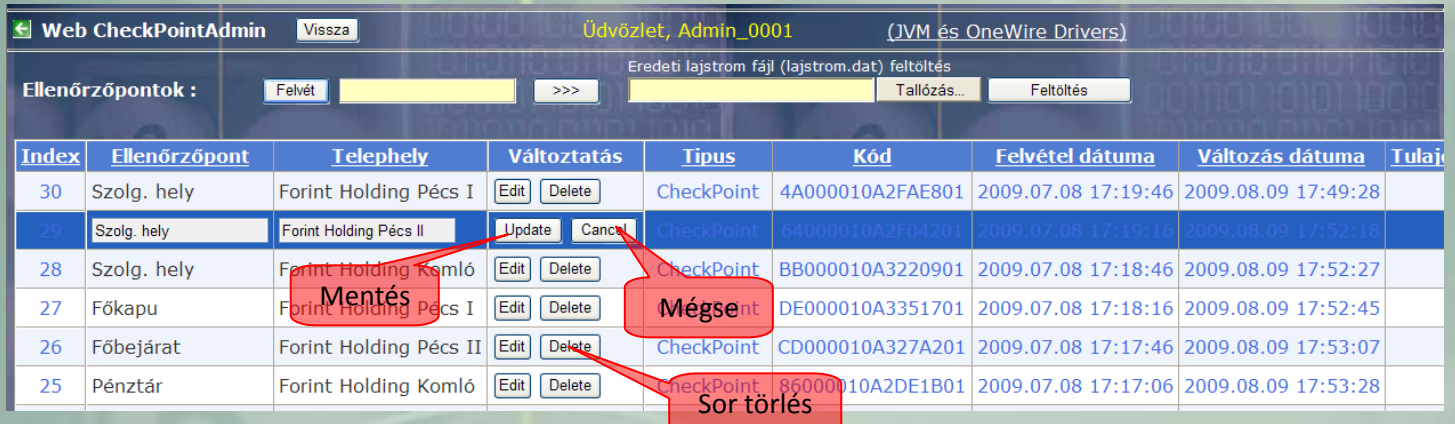

A felvétel másik módja, hogy a *felvételi sávba* (ami egy szerkeszthető "szöveg-box") lévő valós azonosító kód mellett megnyomjuk  $\frac{1}{2}$  "Felvétel" gombot. A rendszer matematikailag ellenőrzi a kódot, és ha azt valósnak találja, akkor a táblázat legfelső sorába létrehoz egy új bejegyzést "?" megnevezéssel. Ez a sor a fenti módon szerkeszthető, a jellemzők kitölthetők. A sor a "Delete" gombbal törölhető. A gomb megnyomása után megjelenik egy megerősítő ablak a végrehajtásról. Itt még el lehet állni a torléstől. Így nem lehet ellenőrzőpontot véletlenül törölni.

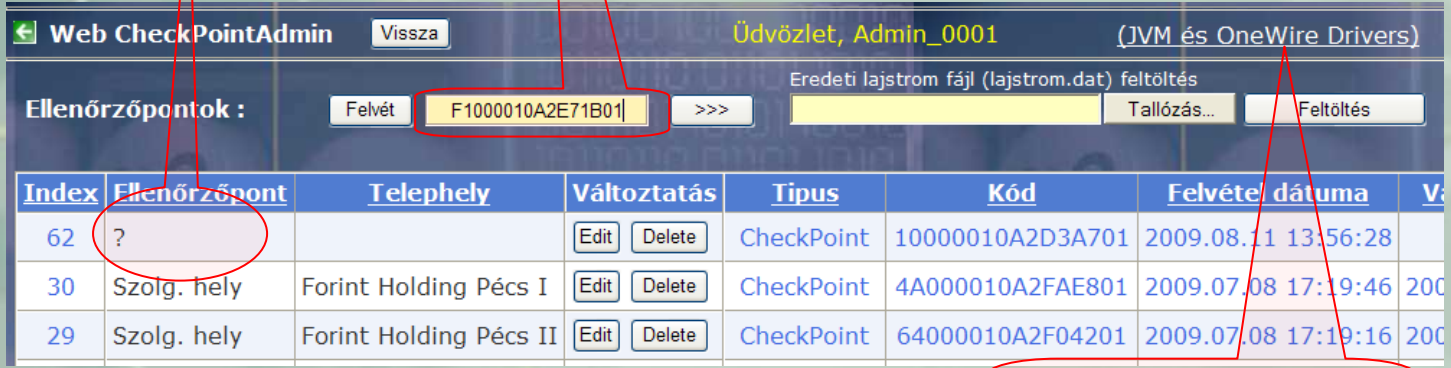

A felvételi sáv kitöltésének több módja lehetséges:

USB adapter működtető meghajtó program letöltése

(*Ezek a módszerek érvényesek a személyi azonosítók felvétele esetén is*)

- 1. A 8 byte hexadecimális kód egyszerű begépelése billentyűzetről
- 2. Szabványos Windows copy (CTRL C, CTRL V) valamelyik, a kódot megjelenítő ablakról.
- 3. Az őrzési rekord készletet megjelenítő tábla "Telephely" oszlopa melletti nyomógomb megnyomása. Ha a sorban lévő ellenőrzőpont szerepel a lajstromban, akkor csak annak sora jelenik meg szerkesztés céljából. Ha még nem szerepel, akkor kitöltődik a felvételi sáv az ismeretlen kóddal, ami a fenti módon már felvehető.

### 4. Az ellenőrzőpont felvétele USB adapterrel

Ahhoz hogy ez a lehetőség működjön, szükségünk van a MemoStangOne rendszer USB ( vagy COM) adapterére és a meghajtó programok helyes telepítésére. Ezen kívül még szükséges a böngésző megfelelő beállítása. Az ">>>" gomb hatásra, a képernyőn megjelenő hibaüzenet mindaddig tájékoztat a teendőkről, míg nem sikerült a megfelelően a telepítés és beállítás..

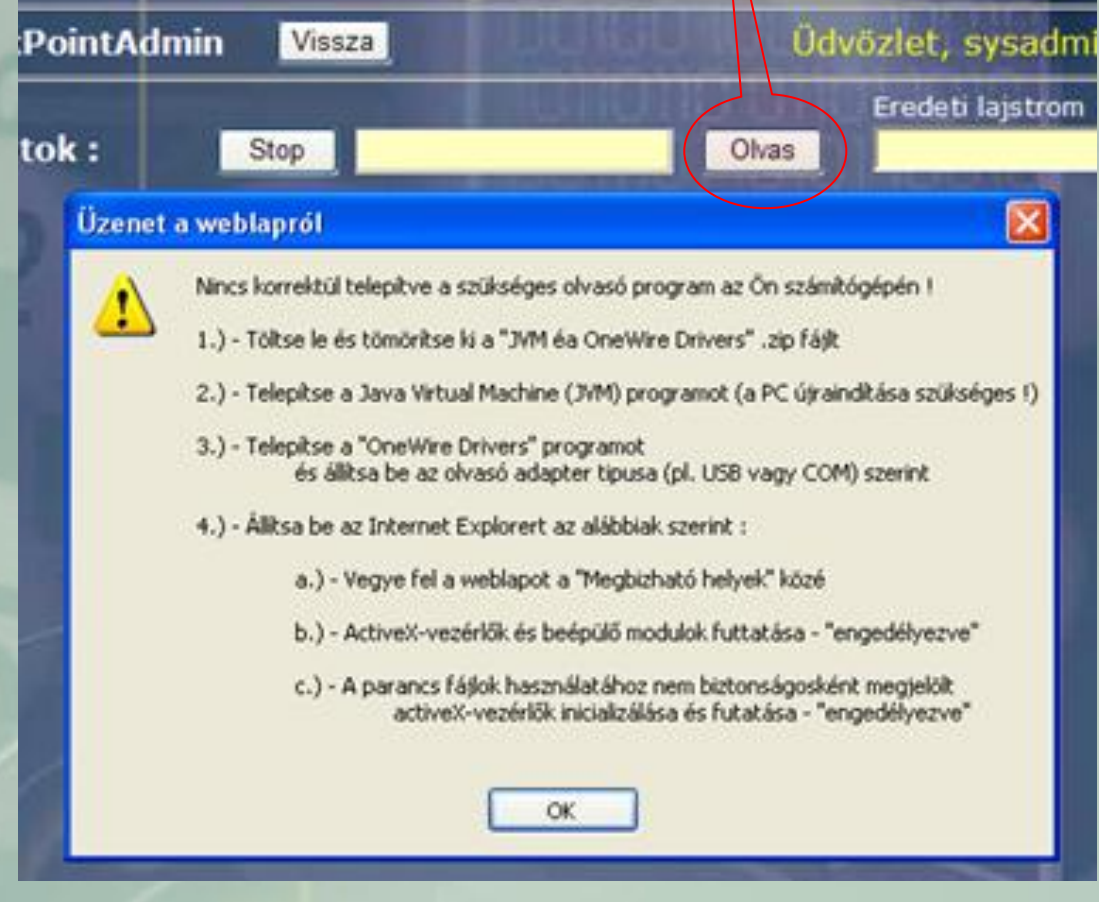

Ha nem jelenik meg a fenti hibaüzenet, akkor a rendszer folyamatosan olvassa az adaptert. Ez a folyamat a "Stop" gombbal szüneteltethető, a ">>>" gombbal pedig újraindítható. Ha az olvasás folyamata alatt, az alábbi módon az ellenőrzőpontot az adapterhez érintjük, a felvételi sáv kitöltődik az aktuális elektronikus kóddal és leáll az olvasás. A "Stop" gomb felirata "Felvét" lesz.

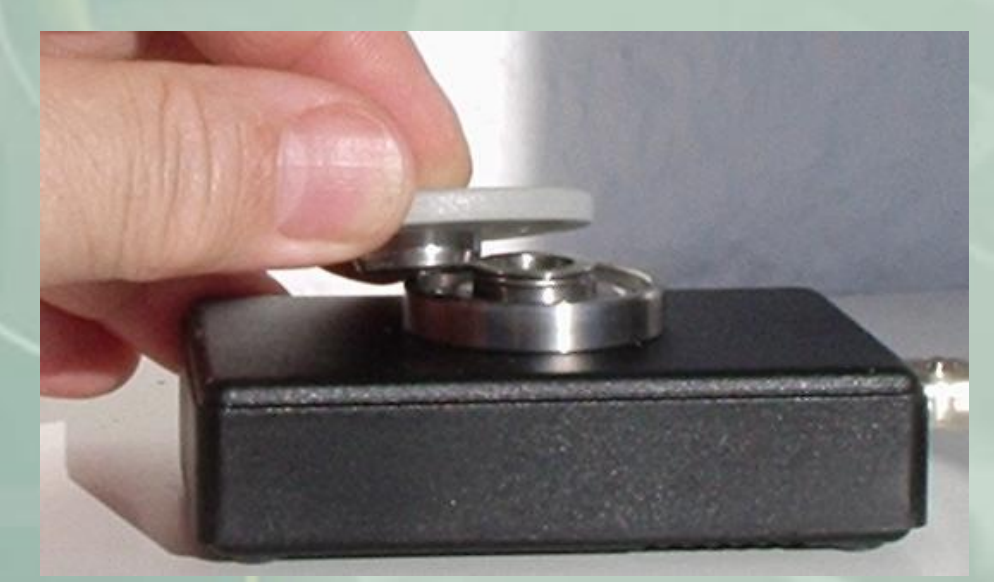

A kód felvétele a "Felvét" gombbal, a már ismert módon történi.

A személyek azonosítójának felvétele teljesen hasonló módon történik, mint az ellenőrzőpontoké. A személyi adminisztráció elérése a Vezérlő panelen lévő, vagy a rekord készlet "Vagyonőr" oszlopa melletti gomb megnyomásával történik. A táblázat tartalma különbözik az ellenőrzőpontokétól az alábbiak szerint.

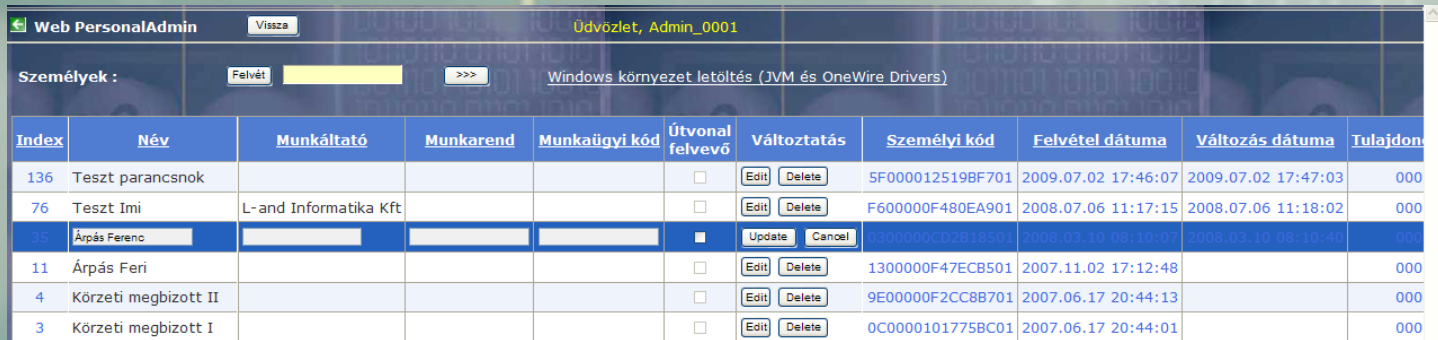

A táblázat "Név" mezője csatolódik a rekord készlet "Vagyonőr" mezőjébe a feldolgozás során. A táblázat "Útvonal felvevő" oszlopában adhatunk jogot bizonyos személyeknek a járőr útvonal felvételéhez. Az NPIS érzékeli e személyek bejelentkezését, és a letöltést útvonal felvételként értelmezi az adott objektumra.

A táblázat többi szerkeszthető oszlopa (Munkáltató, Munkarend,) stb. egyéb célú munkaügyi adatok tárolására szolgál.

\*\*\*\*\*\*\*\*\*\*\*\*\*\*\*\*\*\*\*\*\*\*\*\*\*\*\*\*\*

Folytatjuk……..